## **Памятка**

Уважаемые участники конференции!

- 1. Убедитесь, что Ваш компьютер транслирует аудио и видео.
- 2. **Отключайте микрофон**, когда не говорите.

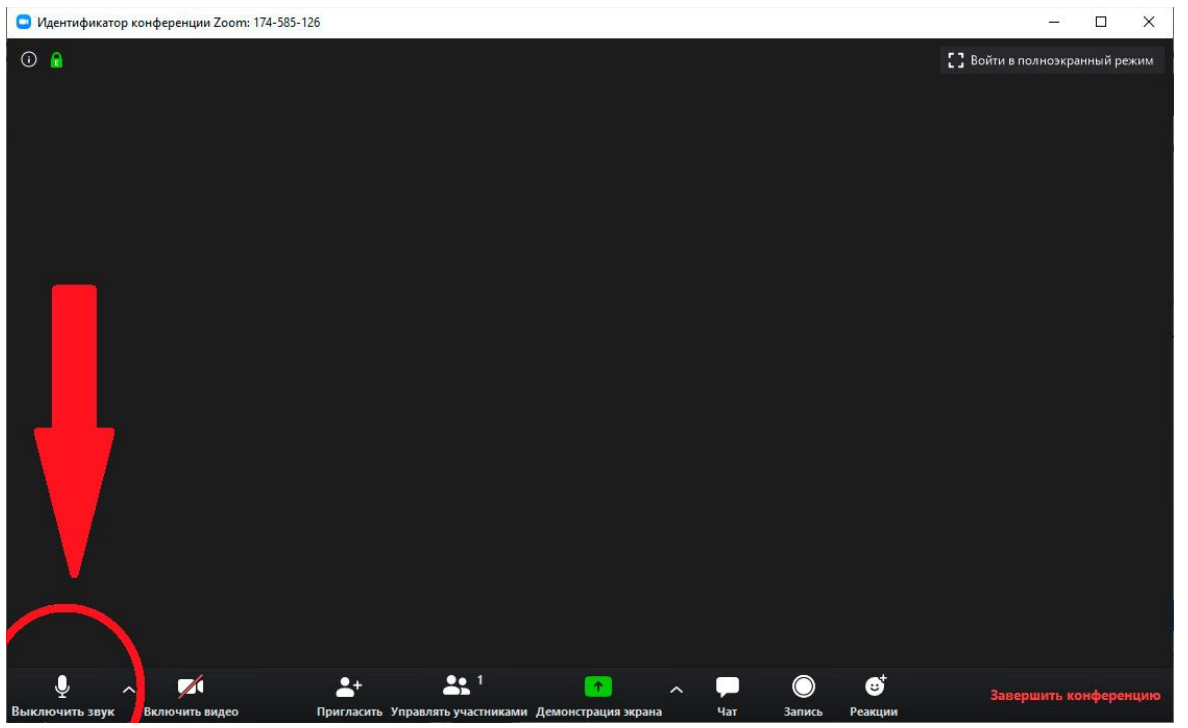

- 3. Расположите вашу веб-камеру должным образом.
- 4. Используйте стабильное/проводное соединение с интернетом.
- 5. Присоединяйтесь к конференции в тихих местах.
- 6. Удалите смартфоны подальше от звукозаписывающей аппаратуры.
- 7. Руководить процессом очередности представления докладов будет председатель секции.
- 8. По умолчанию звук Вашего устройства в Zoom выключен. Если Вы хотите задать вопрос, нажмите кнопку «Raise Hand» / «Поднять руку» (находится под списком участников), дождитесь от организатора устного разрешения задать вопрос, включите микрофон и говорите. После окончания диалога с ведущим выключите, пожалуйста, Ваш микрофон во избежание шума или это будет сделано техническим персоналом конференции.
- 9. Если Вы по каким-то причинам покинули конференцию, зайдите снова согласно пункту «Подключение к веб-конференции» (см. ниже).

## **Подключение к веб-конференции**

1. Скачайте и установите приложение [Zoom](https://zoom.us/support/down4j) на Ваш компьютер.

2. За 5-10 минут до начала очередной сессии Конференции перейдите по ссылке, присланной организатором.

3. Ссылка автоматически откроется в браузере и появится всплывающее окно, предлагающее пользователю открыть веб-трансляцию в приложении Zoom.

4. После нажатия кнопки «Разрешить» будет открыто приложение Zoom, и Вы будете подключены к конференции (см. *Окно браузера*). В частных случаях вам может понадобиться пароль – в таких случаях организатор высылает не только ссылку, но и пароль к ней.

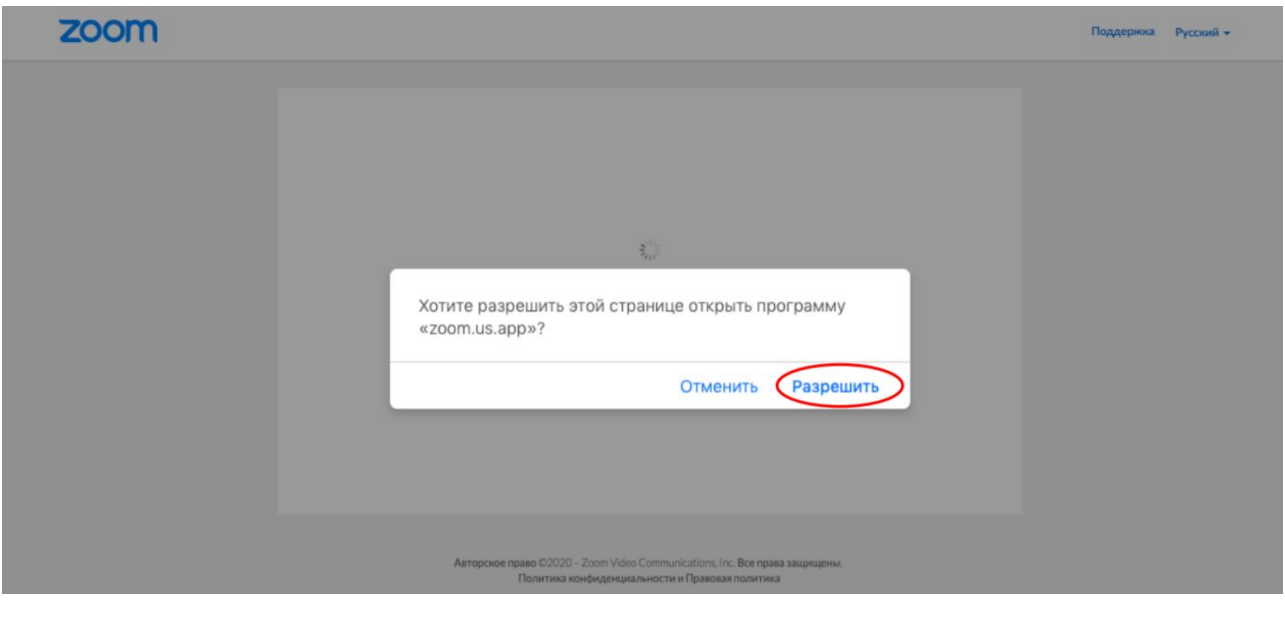

*Окно браузера*

## **Инструкция для докладчика (Zoom)**

1. Зайдите в систему Zoom по ссылке.

2. Когда ведущий сессии пригласит Вас к выступлению, включите свой микрофон.

3. Ваша презентация будет выведена в эфир, **если Вы прислали её заранее**. Переключение слайдов осуществляется службой технической поддержки **без участия докладчика**.

4. После завершения доклада и ответов на вопросы не забудьте отключить свой звук, нажав на значок микрофона в левом нижнем углу окна Zoom.

## **Инструкция для докладчика (очное участие)**

1. Когда ведущий сессии пригласит Вас к выступлению, займите место за кафедрой.

2. Ваша презентация будет выведена в эфир, **если Вы прислали её заранее**. Переключение слайдов осуществляется службой технической поддержки либо самим докладчиком с использованием специального устройства (кликера).

3. После завершения доклада и ответов на вопросы займите место в зале.